### **AZURE VIRTUAL DESKTOP (AVD) ON WINDOWS OS**

DOWNLOAD AND INSTALL MICROSOFT REMOTE DESKTOP CLIENT

#### **ONE TIME INSTALLATION**

If you have a Microsoft Store icon pinned to your Taskbar, click on it to open Microsoft Store. If you didn't have a Microsoft Store icon pin to your Taskbar, type Microsoft Store on the search dialog box as the screenshot below to open Microsoft Store

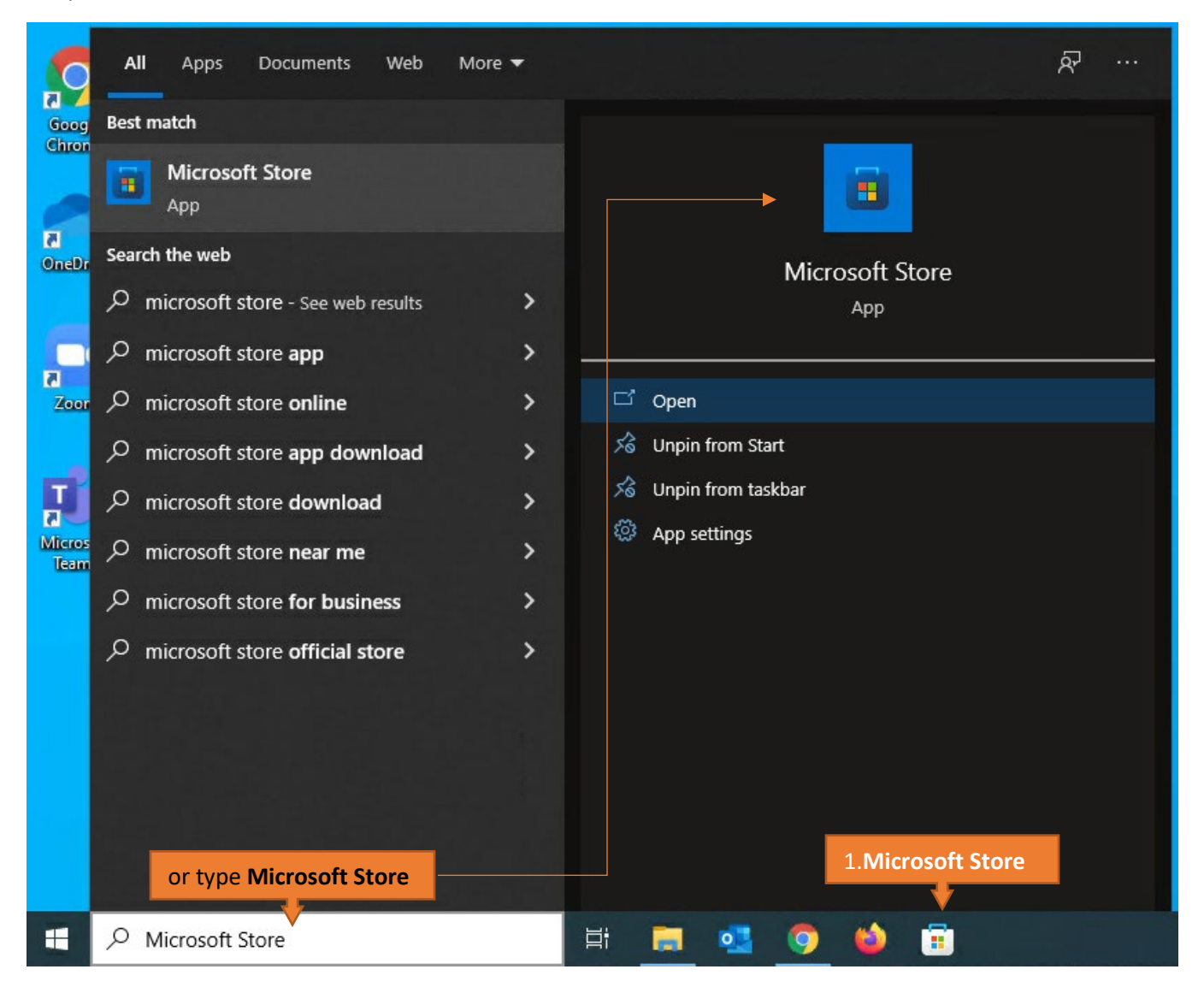

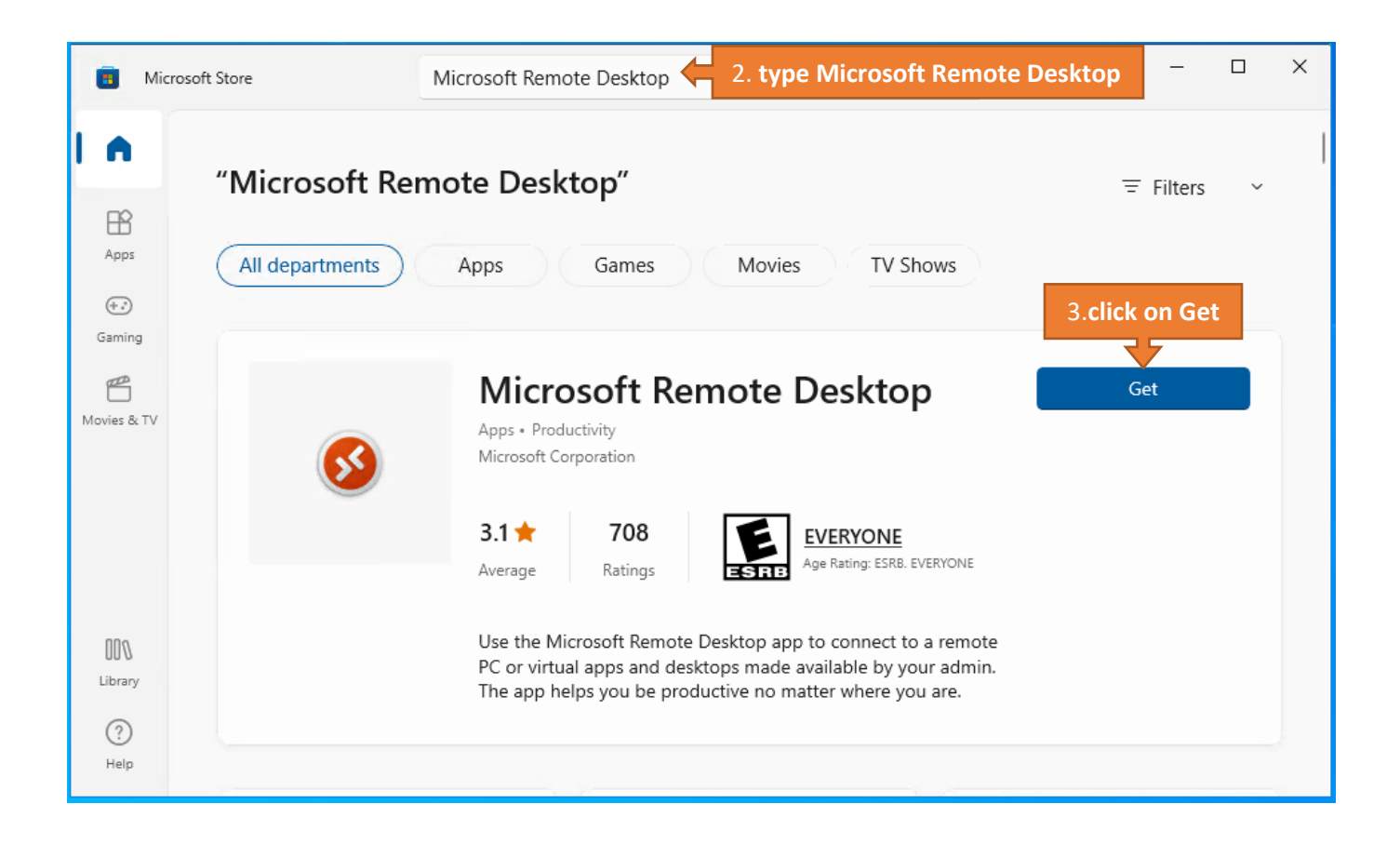

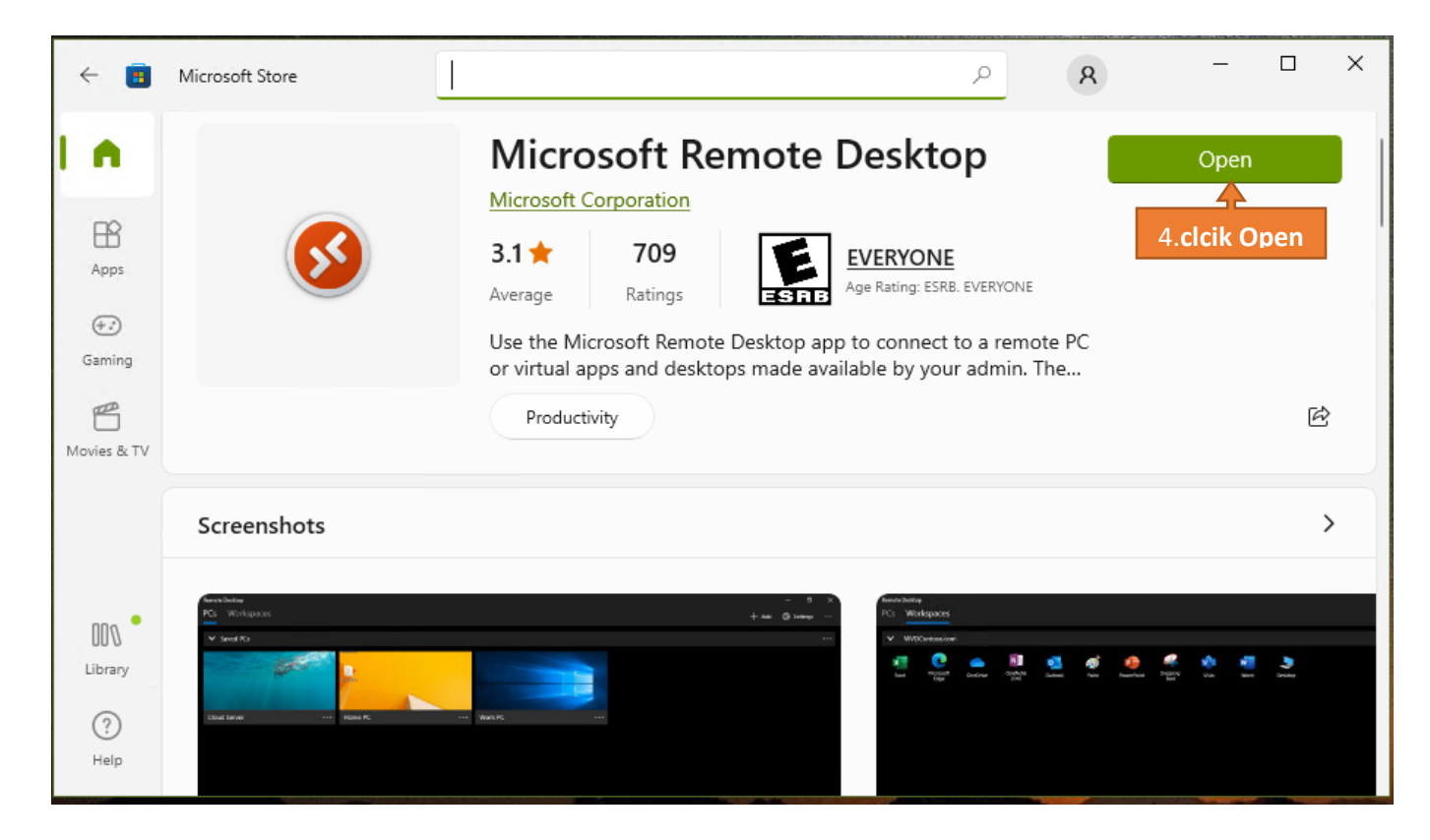

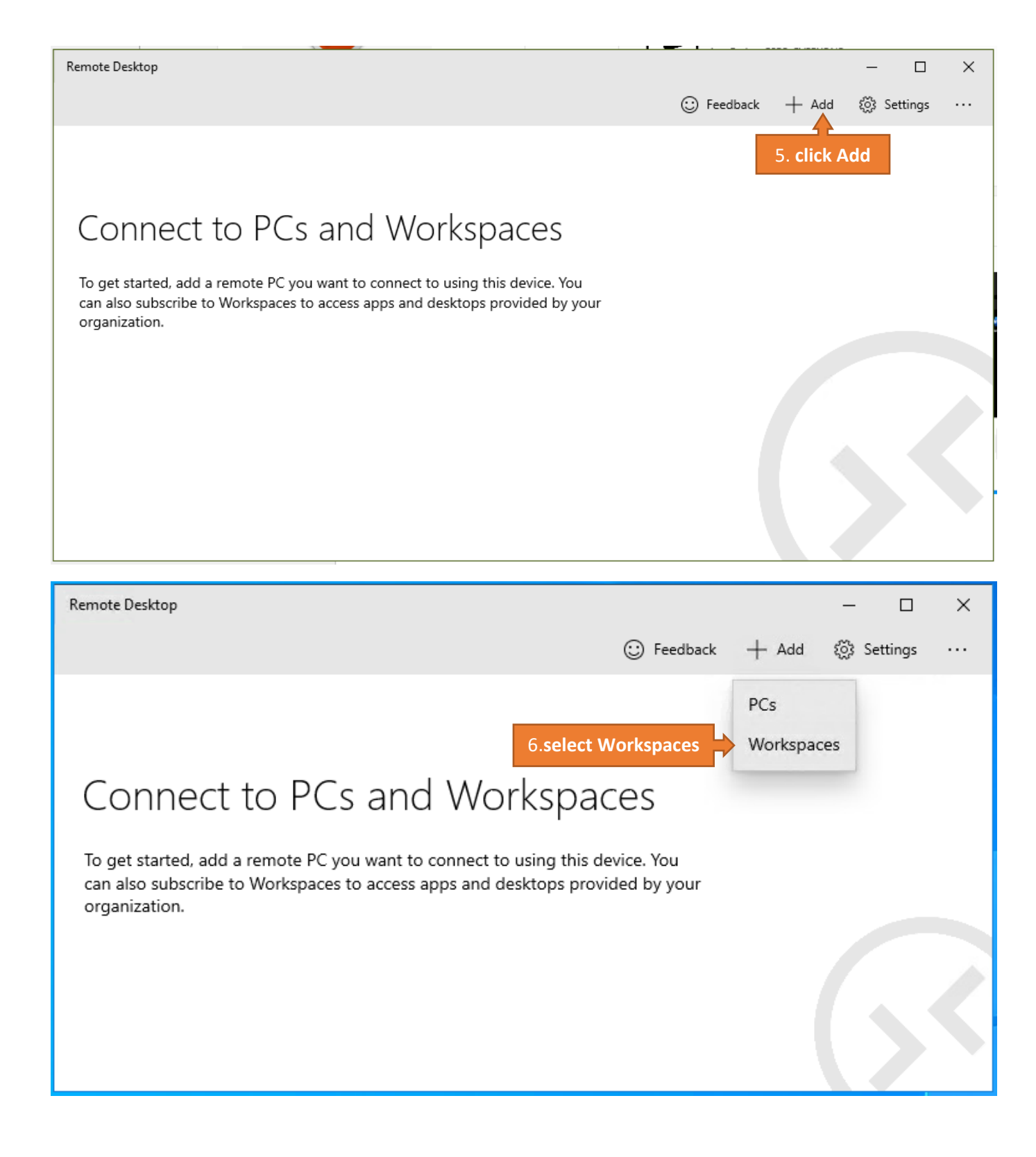

**CONFIGURATION** 

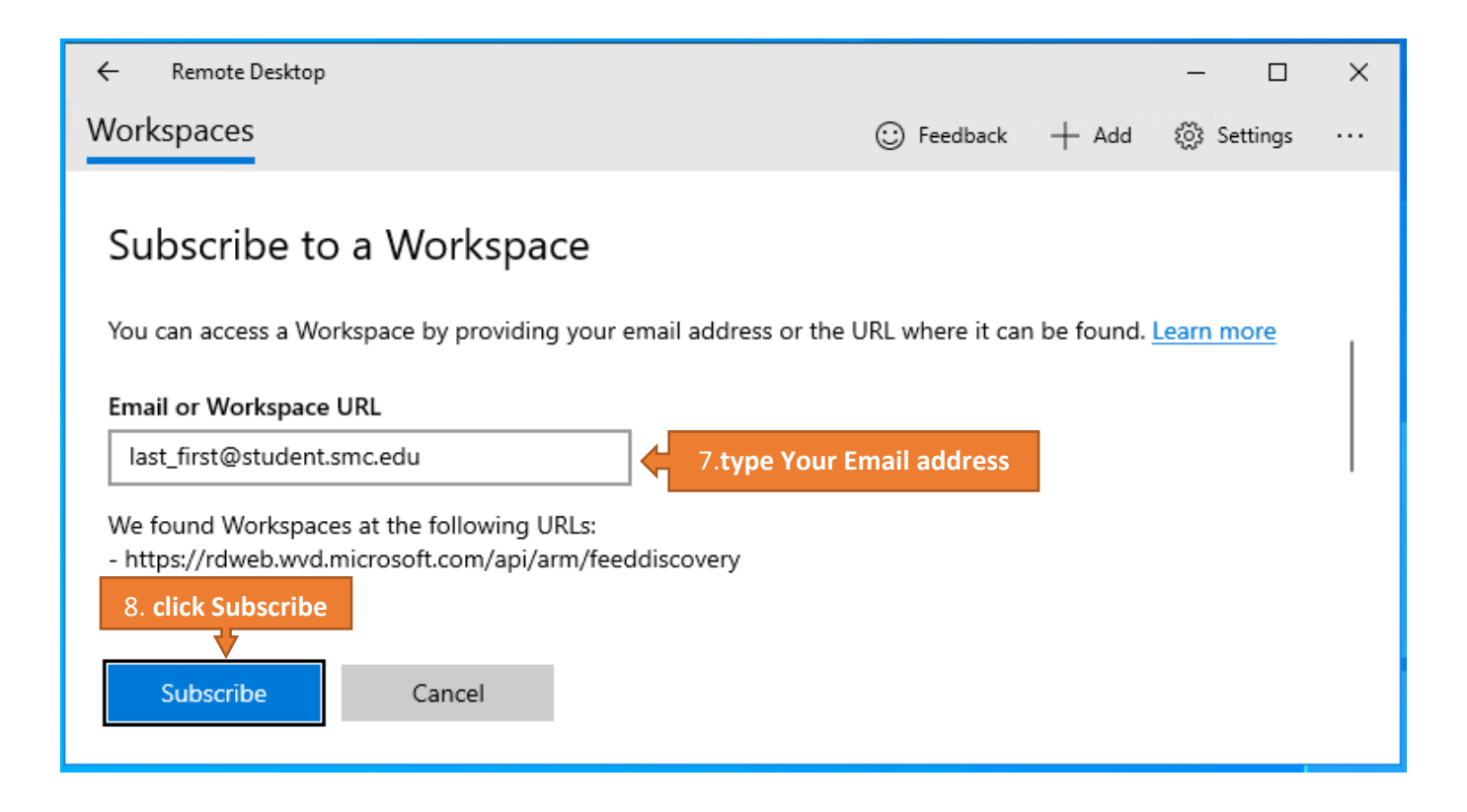

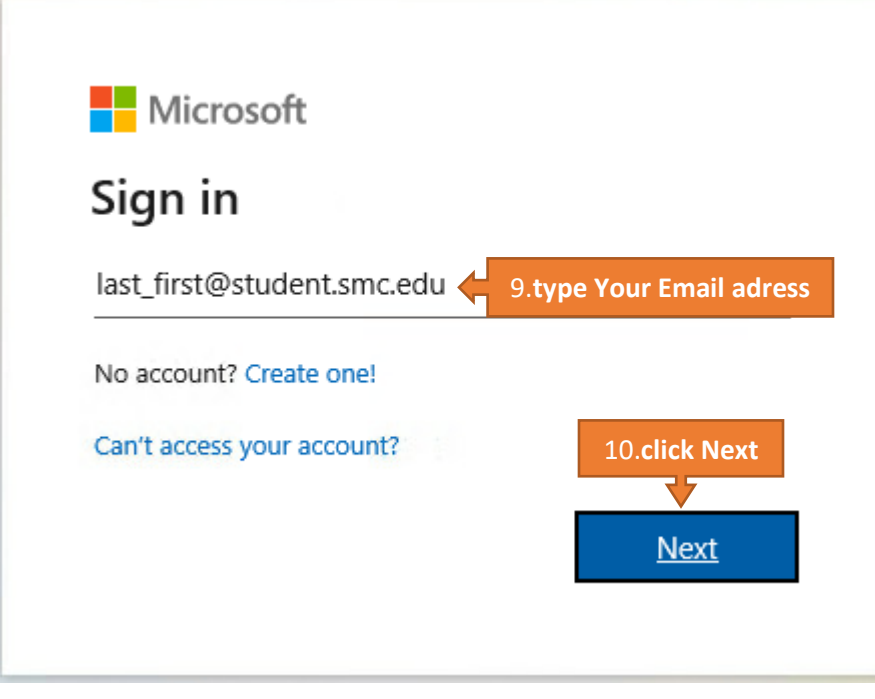

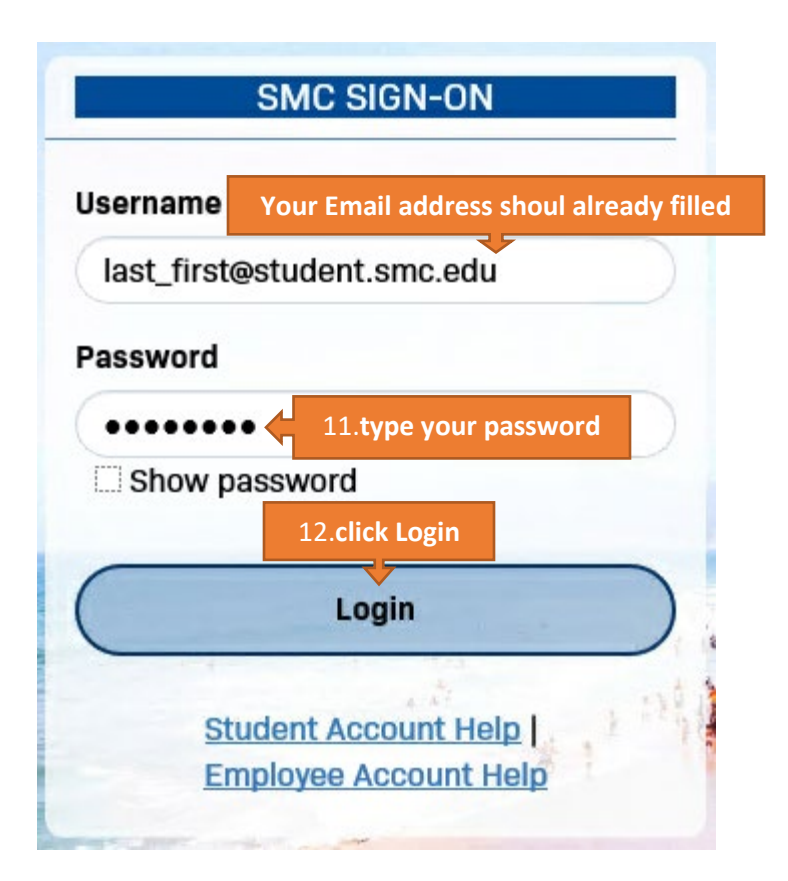

## Stay signed in to all your apps

Windows will remember your account and automatically sign you in to your apps and websites on this device. This will reduce the number of times you are asked to login.

#### $\vee$  Allow my organization to manage my device

 $\odot$  Selecting this option means your administrator can install apps, control settings, and reset your device remotely. Your organization may require you to enable this option to access data and apps on this device.

### **Allow my organization to manage my device.**

**If you are using your own device, you can uncheck the checkbox. If you are using a loaner device from the SMC , please leave that check box to be checked**

No, sign in to this app only

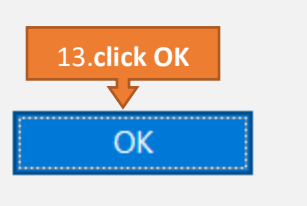

# You're all set!

We've added your account successfully. You now have access to your organization's apps and services.

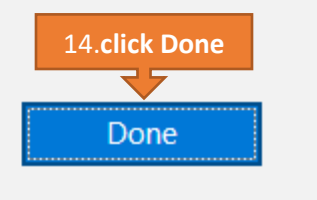

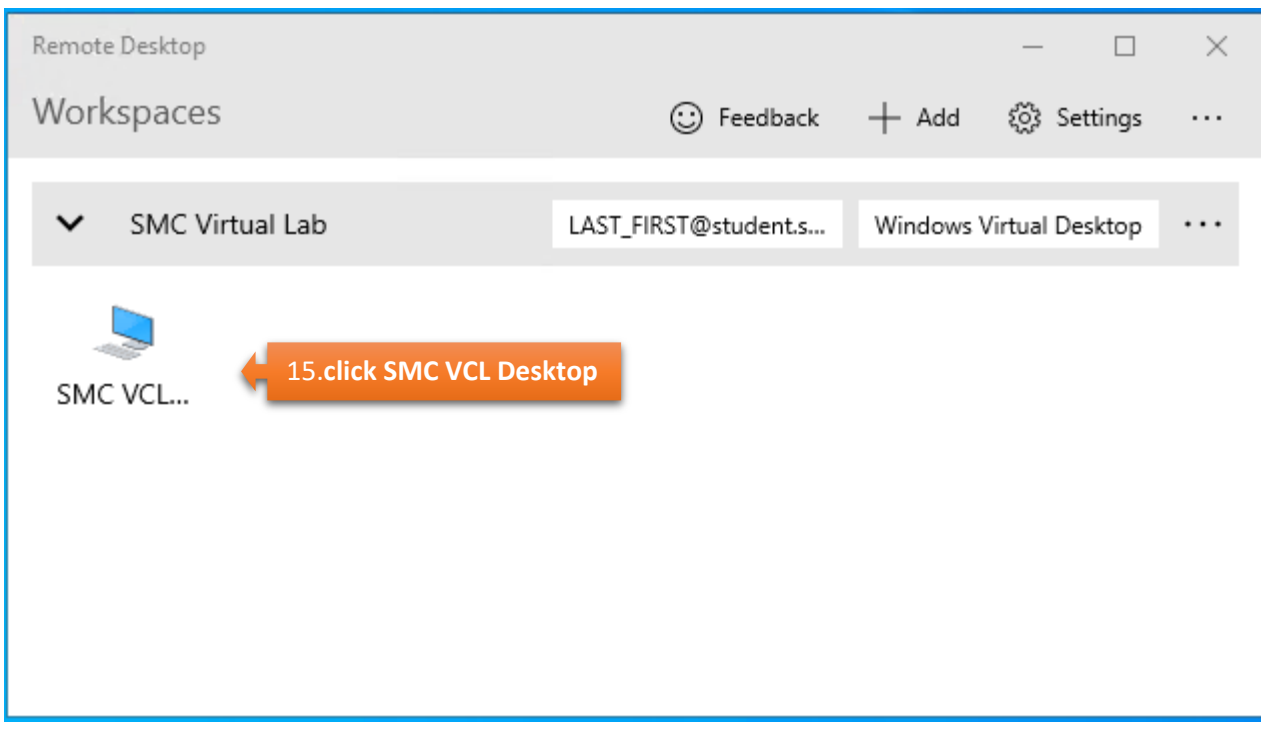

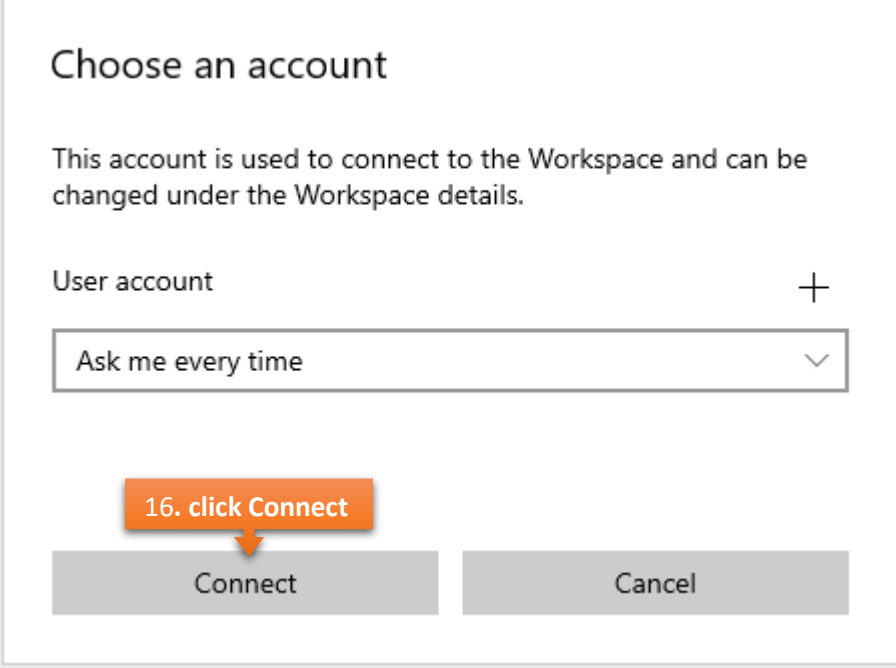

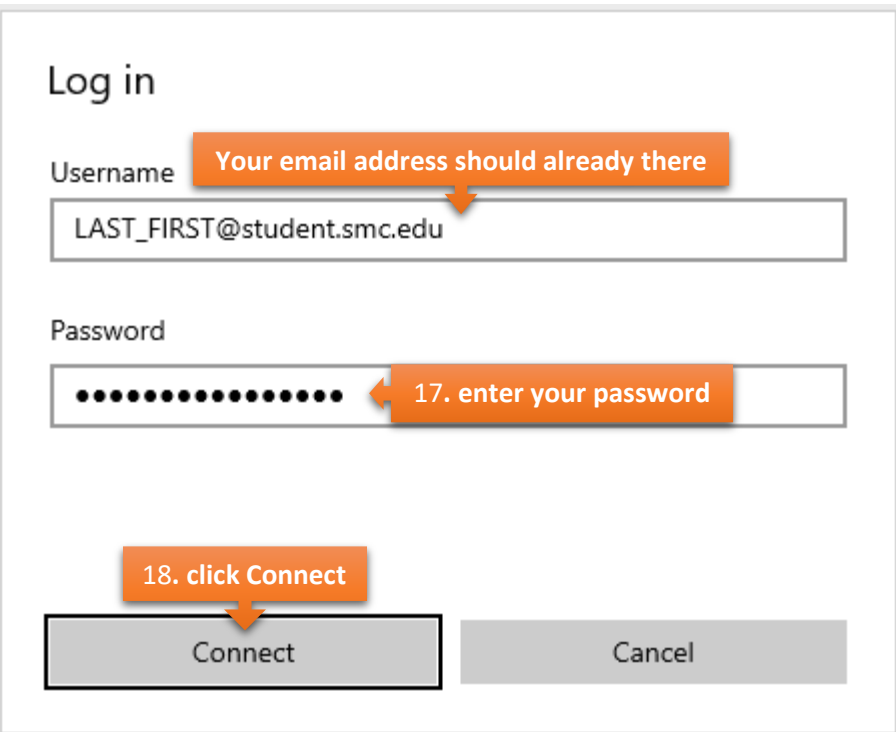

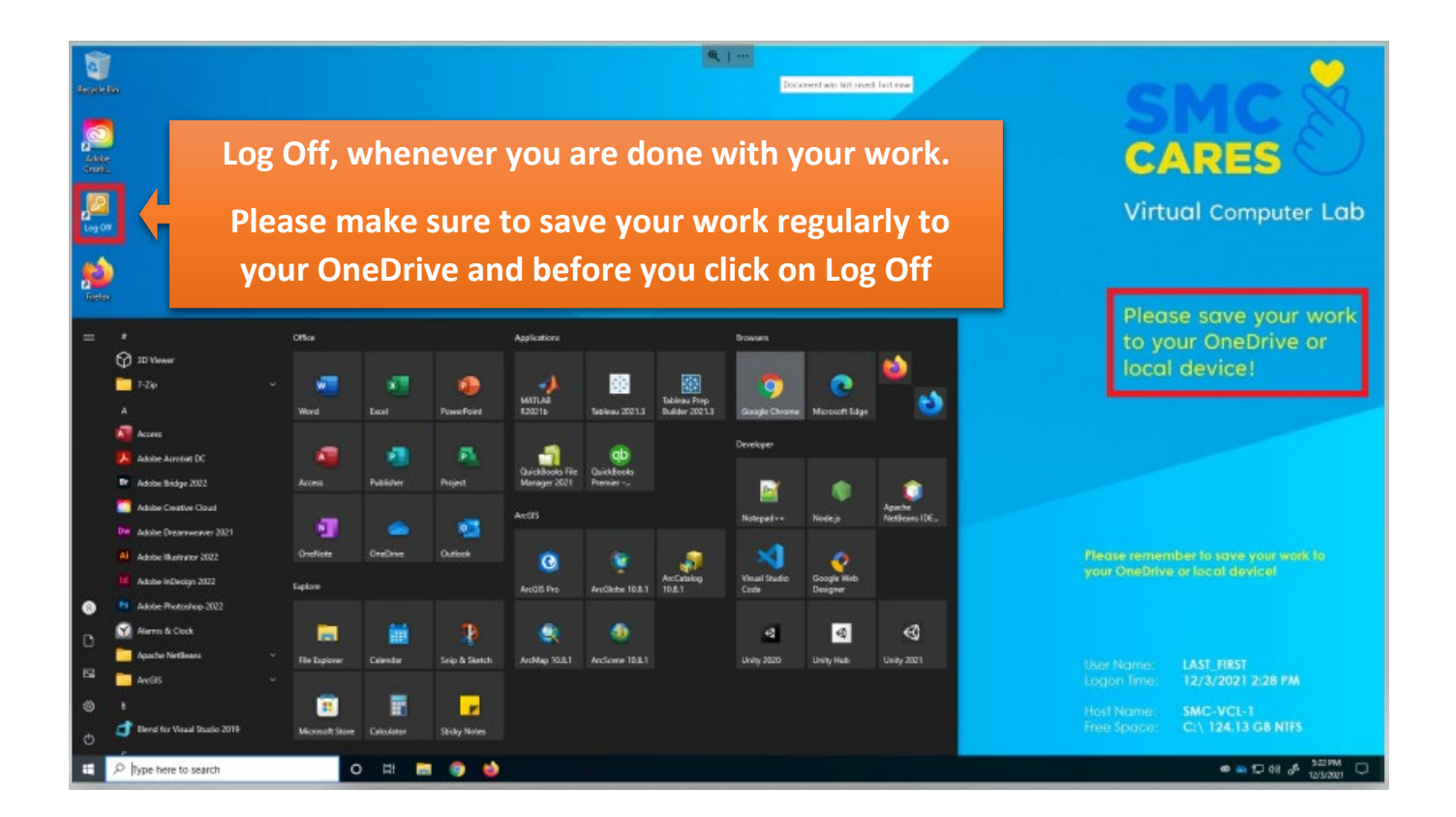

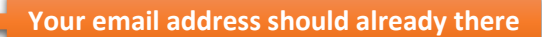